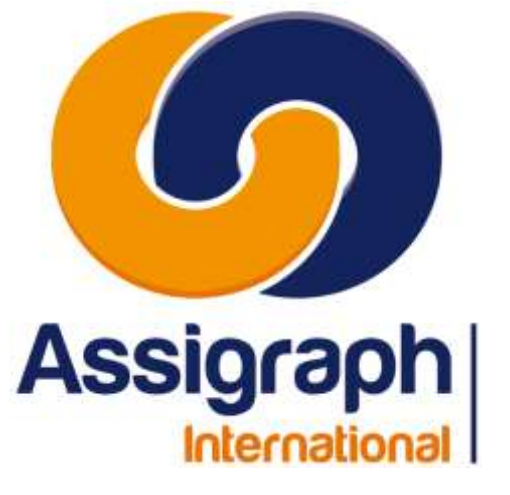

**pour Installateurs AxiomCAD**

**01/02/2024 AXIOMFER\_MEX**

## **AxiomCAD**

## **Manuel d'exploitation**

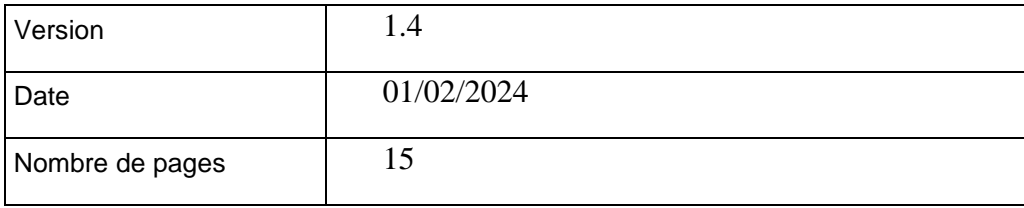

Assigraph International - Société du Groupe Pacte Novation 2, Rue du Docteur Lombard 92441 Issy-les-Moulineaux Cedex - France Tél. : 01 45 29 06 06 Fax : 01 45 29 25 00 SAS au capital de 215 000 € RCS Nanterre B 432 177 913

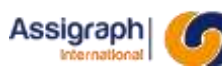

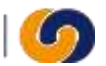

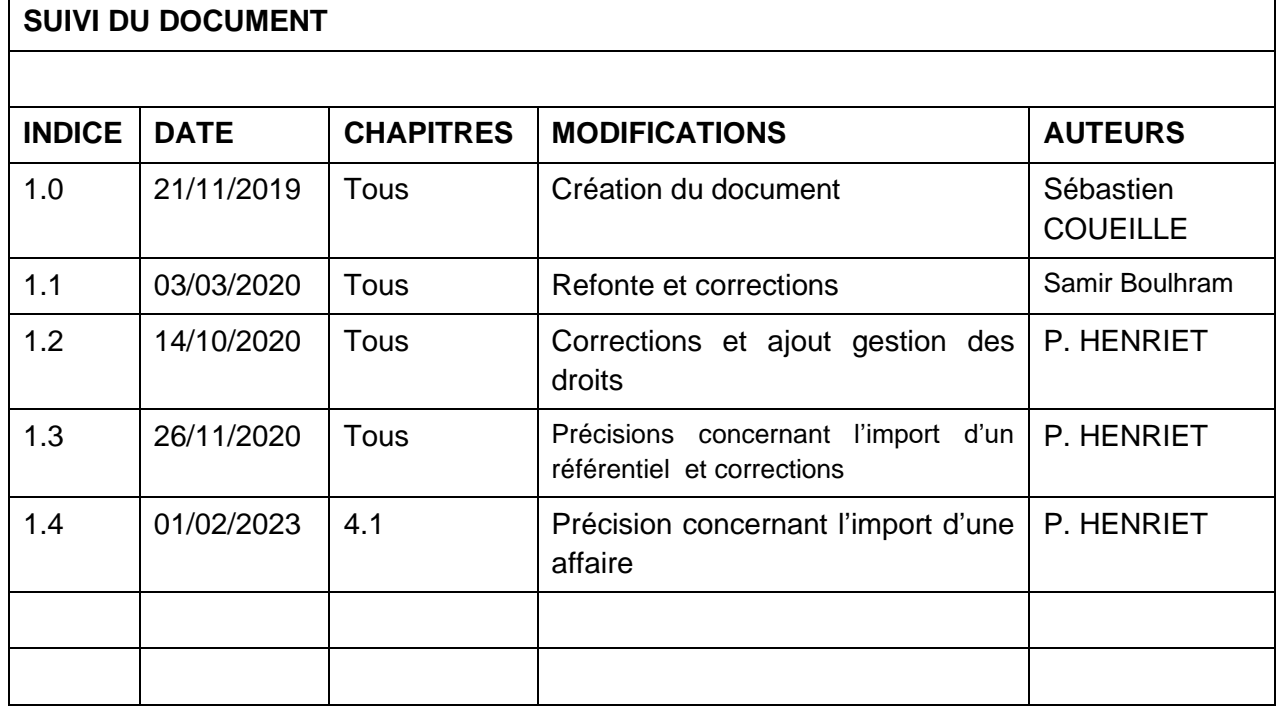

#### **AXIOMFER\_MEX** 2 / 15

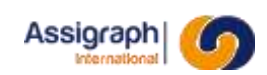

## Sommaire

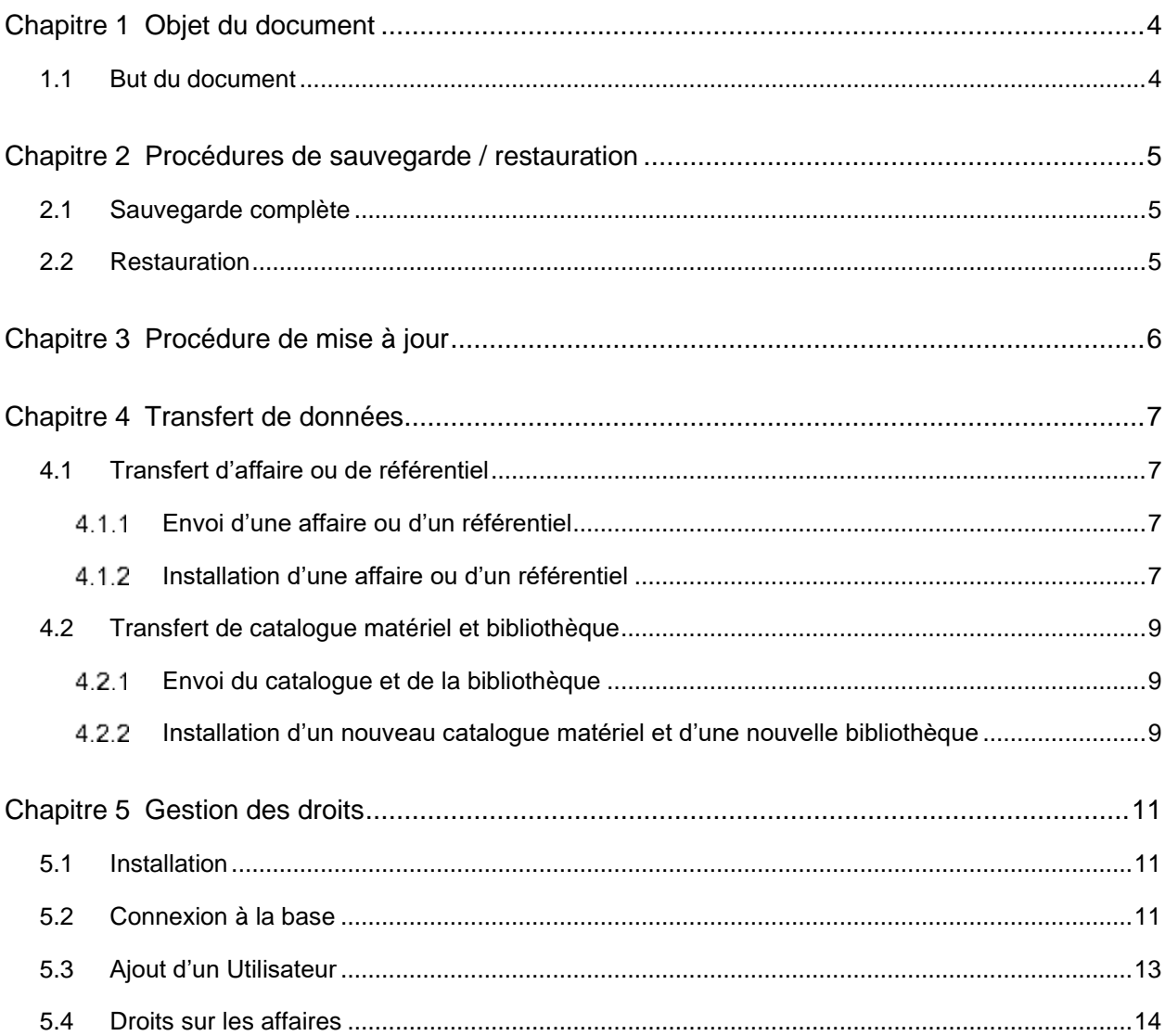

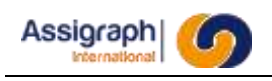

# **Chapitre 1 Objet du document**

## **1.1 But du document**

Ce document a pour objet la description des procédures d'exploitation d'AxiomCAD Ferroviaire. Il est destiné aux administrateurs et s'applique aux versions 5.0 et supérieures.

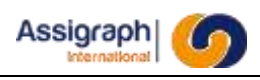

## **Chapitre 2 Procédures de sauvegarde / restauration**

AxiomCAD Ferroviaire est composé d'une base de données et d'une arborescence de fichiers.

L'arborescence contient, outre les fichiers du logiciel, l'ensemble des blocs de la bibliothèque et les fonds de plan des folios des projets.

Selon la configuration, il peut aussi contenir les sauvegardes des schémas exportés.

### **2.1 Sauvegarde complète**

La sauvegarde doit inclure les éléments suivants :

- L'export total de la base de données
- L'arborescence du logiciel (dossier axiomfer), contenant entre autres les dossiers Affaires, Bib et Sld.

L'export de la base de données s'obtient à l'aide du script sauvegarde\_oracle.bat placé dans le dossier Runners de l'installation AxiomCAD.

**REMARQUE:** L'export peut être réalisé via une tâche planifiée chaque soir.

En raison de potentielles erreurs lors de ces sauvegardes, par exemple si des mises à jour surviennent en même temps, il est tout de même conseillé de favoriser une sauvegarde complète du serveur via le SI de l'entreprise.

### **2.2 Restauration**

La restauration peut concerner la base de données entière ou seulement une affaire ou un référentiel.

Pour la restauration d'une seule affaire, reportez-vous à la procédure de transfert de données.

Pour la restauration d'une base de données entière, reportez-vous au manuel d'installation du logiciel.

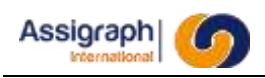

## **Chapitre 3 Procédure de mise à jour**

On entend par mise à jour l'application d'un patch (sans changement de version) ou le passage à une nouvelle version du logiciel. Dans les deux cas, la procédure est identique :

- A partir de l'archive contenant la mise à jour, copiez et remplacez les dossiers suivants :
	- o Dcl
	- o Icones
	- o ImportExport
	- o Lsp
	- o Materiel
	- o Reporting
	- o Sql
- Dans le dossier Acad copiez les fichiers suivants :
	- o \*.lsp
	- o \*.mnl
	- o \*.cuix (ce sont les menus)
- Dans le dossier Acad\Win32 et Acad\x64, copiez les fichiers suivants :
	- o \*.lsp
	- o \*.dll
	- o \*.arx

Copiez également les scripts du dossier Acad/Scripts. Attention à ne pas écraser les scripts que vous auriez personnalisés et que vous n'auriez pas communiqués à Assigraph.

- Lancez SQL Plus sous shusr0000.bat, situé dans le dossier runners.
- A l'invite de commandes, lancez les commandes suivantes :
	- o @upba
	- o @showerr (Aucune erreur ne devrait être affichée)
	- o @dbaff\_all (L'ensemble des affaires sera mis à jour)

Une fois les scripts terminés, le logiciel est à jour.

**ATTENTION** : Assurez-vous que les utilisateurs n'utilisent pas le logiciel pendant la procédure.

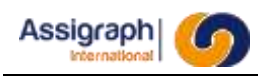

## **Chapitre 4 Transfert de données**

Il est possible de transférer séparément des affaires, des référentiels ou le catalogue matériel et la bibliothèque.

### **4.1 Transfert d'affaire ou de référentiel**

Une affaire ou un référentiel est composé d'une partie en base de données et une partie sous forme de fichiers.

**ATTENTION** : Lors de tout transfert de données, veillez à fermer le catalogue matériel pour éviter toute erreur d'import/export.

#### **Envoi d'une affaire ou d'un référentiel**

Pour envoyer une affaire ou un référentiel :

- Ouvrez l'affaire ou le référentiel dans AxiomCAD Ferroviaire.
- Lancez la commande Exporter de l'onglet Gestion des projets, ou lancez shadsauv.

Zippez et envoyez le dossier Affaires\aff\_xxxx, où xxxx correspond au numéro de l'affaire à envoyer.

Si le destinataire n'a pas déjà une version précédente de l'affaire ou du référentiel, ou si vous avez modifié les propriétés de l'affaire ou du référentiel, joignez au fichier zippé les propriétés de l'affaire ou du référentiel (Ensemble des informations de l'écran des propriétés de l'affaire, sh\_admod, ou du référentiel, rf\_modrefgri)

**REMARQUE** : Vous pouvez lancer la commande *(ax\_getaff)* dans l'affaire sous AxiomCADFerroviaire pour obtenir le numéro de l'affaire.

#### **Installation d'une affaire ou d'un référentiel**

Pour importer dans AxiomCAD Ferroviaire une affaire ou un référentiel, vous devez être en possession d'une archive aff\_xxxx, contenant des fichiers DWG et un fichier expXXXX.axd, contenant la sauvegarde de la base de données.

Si vous n'avez pas déjà une version de l'affaire ou du référentiel que vous souhaitez installer, commencez par créer une nouvelle affaire ou un nouveau référentiel. Les propriétés ont dû vous être communiqué avec l'archive.

L'installation d'un référentiel se fait en deux étapes :

- Suppression temporaire de l'affaire ou du référentiel
- Import de l'affaire ou du référentiel sauvegardé

La suppression temporaire d'une affaire n'est plus utilisée à ce jour.

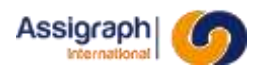

**ATTENTION** : Avant de commencer, notez le numéro de l'affaire (IDL) dans laquelle vous réalisez l'import. Vous pouvez lancer la commande *(ax\_getaff)* dans l'affaire sous AxiomCAD Ferroviaire pour obtenir le numéro de l'affaire.

#### $4.1.2.1$ **Installation d'une affaire**

Ancien fonctionnement en cas de besoin :

Pour supprimer temporairement une affaire :

Lancez la commande Suppression temporaire de l'onglet Gestion des projets, ou la commande sh\_adsupt.

Pour importer une affaire :

Copiez le contenu de l'archive dans le dossier Affaires\aff\_xxxx, où xxxx est le numéro de l'affaire supprimée temporairement.

Si vous importez une affaire qui possédait un autre numéro, renommez le fichier expXXXX.axd avec le nouveau numéro (celui du dossier dans lequel vous le copiez).

Lancez la commande Restaurer de l'onglet Gestion des projets, ou la commande sh\_adrest.

Nouveau fonctionnement :

Dans l'onglet « Gestion des projets » cliquer sur « Importer dans une nouvelle affaire ». Sélectionner le fichier .axd de l'affaire à importer.

A la fin de l'import, confirmez l'import des DWG et vérifier que le dossier sélectionné par défaut est bien le dossier contenant les fichiers DWG de l'affaire.

Pour mettre à jour l'affaire importée, lancer la commande SH\_DBAFF.

#### **Installation d'un référentiel**

Pour supprimer temporairement un référentiel :

- Créer un référentiel vide ou utilisez un référentiel existant dont vous n'avez plus besoin.
- Lancez une sauvegarde du référentiel, commande sh\_adsauv.
- Lancez la commande rf\_suprefgri.
- Sélectionné le référentiel à supprimer temporairement.

Pour importer un référentiel :

Copiez le contenu de l'archive dans le dossier Affaires\aff\_xxxx, où xxxx est le numéro de du référentiel supprimé temporairement.

Si vous importez un référentiel qui possédait un autre numéro, renommez le fichier

expXXXX.axd avec le nouveau numéro (celui du dossier dans lequel vous le copiez).

Lancez la commande sh\_restrefgri

### **4.2 Transfert de catalogue matériel et bibliothèque**

Le catalogue matériel est indissociable de la bibliothèque. Ils doivent être transférés en un seul bloc.

Comme pour les affaires, ils sont composés d'une partie de base de données et d'une partie sous forme de fichiers.

### **Envoi du catalogue et de la bibliothèque**

Pour envoyer un catalogue matériel et sa bibliothèque :

- Lancez Export Catalogue et bib.bat (le script doit se trouver dans un sous-dossier du dossier runners)

- Créer une archive contenant
	- o Le fichier export .AXD créé (par défaut, dans un dossier Sauvegardes)
	- o Le dossier BIB
	- o Le dossier SLD
	- o Le dossier Affaires\aff\_0000

#### **Installation d'un nouveau catalogue matériel et d'une nouvelle bibliothèque**

Pour importer dans AxiomCAD Ferroviaire le catalogue matériel et la bibliothèque, vous devez être en possession d'une archive contenant des dossiers bib, sld, aff\_0000, ainsi qu'un fichier .axd, contenant la sauvegarde de la base de données.

L'installation se fait en deux étapes :

- Sauvegarde du catalogue et de la bibliothèque d'origine
- Import des nouvelles données

**ATTENTION** : Avant de commencer, assurez-vous qu'aucun utilisateur ne travaille sur lesaffaires de la base de données.

Le processus peut être assez long.

Un script sous SQL\*Plus a été mis en place pour simplifier les manipulations et vous guider.

Pour installer un catalogue matériel et sa bibliothèque :

- Veillez à fermer toutes les sessions AxiomCAD, Catalogue matériel ou autre
- Lancez un export complet de la base de données (sauvegarde oracle.bat)
- Lancez SQL\*Plus sous SHUSR0000 (le raccourci doit se trouver dans votre dossier

runners)

- Lancez la commande @update\_bib\_mat et suivez les instructions
- Pendant la procédure, il vous sera demandé de réaliser un import à partir du fichier .axd.

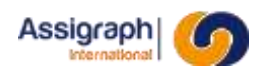

Un script Import Catalogue et bib.bat, situé dans le dossier runners vous aidera à le paramétrer simplement.

**REMARQUE** : Si l'import ne fonctionne pas ou est incomplet, les données sauvegardées serontrétablies.

Si l'import se termine correctement, effectuez les manipulations suivantes :

Remplacez les dossiers bib, sld et Affaires\aff\_0000 par ceux que vous avez reçus.

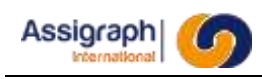

## **Chapitre 5 Gestion des droits**

### **5.1 Installation**

Pour la gestion des droits Assigraph International fourni le logiciel sqldeveloper. Il est également distribué gratuitement par le fournisseur Oracle depuis son site internet.

Sqldeveloper ne nécessite pas d'installation, placer le contenu du zip dans *C:\sqldeveloper*, oudans *C:\programmes\sqldeveloper* puis créer un raccourci sur le bureau vers le fichier *sqldeveloper.exe.*

Lancer de logiciel.

**REMARQUE** : Pour faciliter l'utilisation par la suite, activer le paramètre « Figer automatiquement les fenêtres du visualisateur d'objets » dans « Outils » puis « Préférences » etdans « base de données » puis « ObjectViewer ».

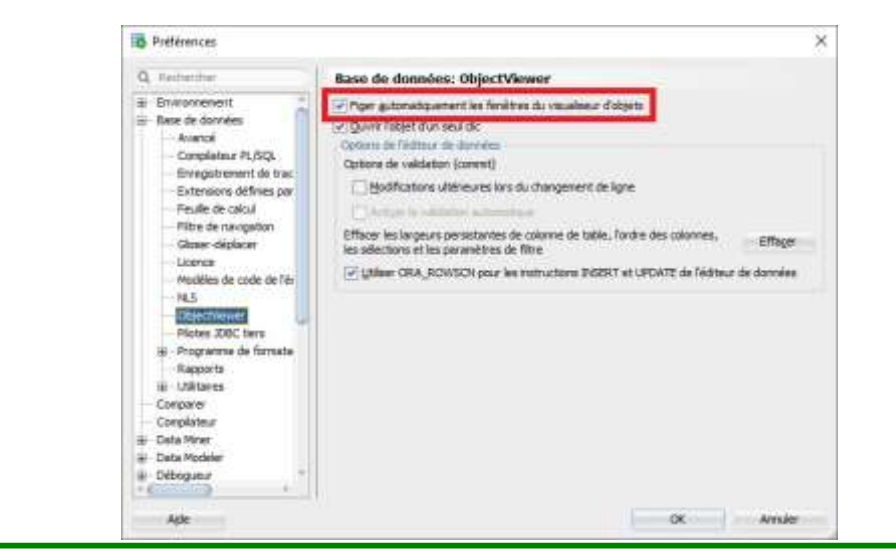

### **5.2 Connexion à la base**

Pour créer une connexion à la base, cliquer sur la commande « + » dans l'onglet

« Connexions » sur la gauche de l'écran.

Remplir les informations de connexion :

- Nom de connexion : Nom de votre connexion (au choix)
- Nom d'utilisateur : system
- Mot de passe : (mot de passe du compte system)
- Nom d'hôte : Adresse IP ou nom du serveur Oracle
- SID : Nom de votre Base de Données
- Port : 1521

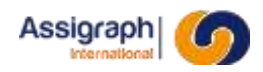

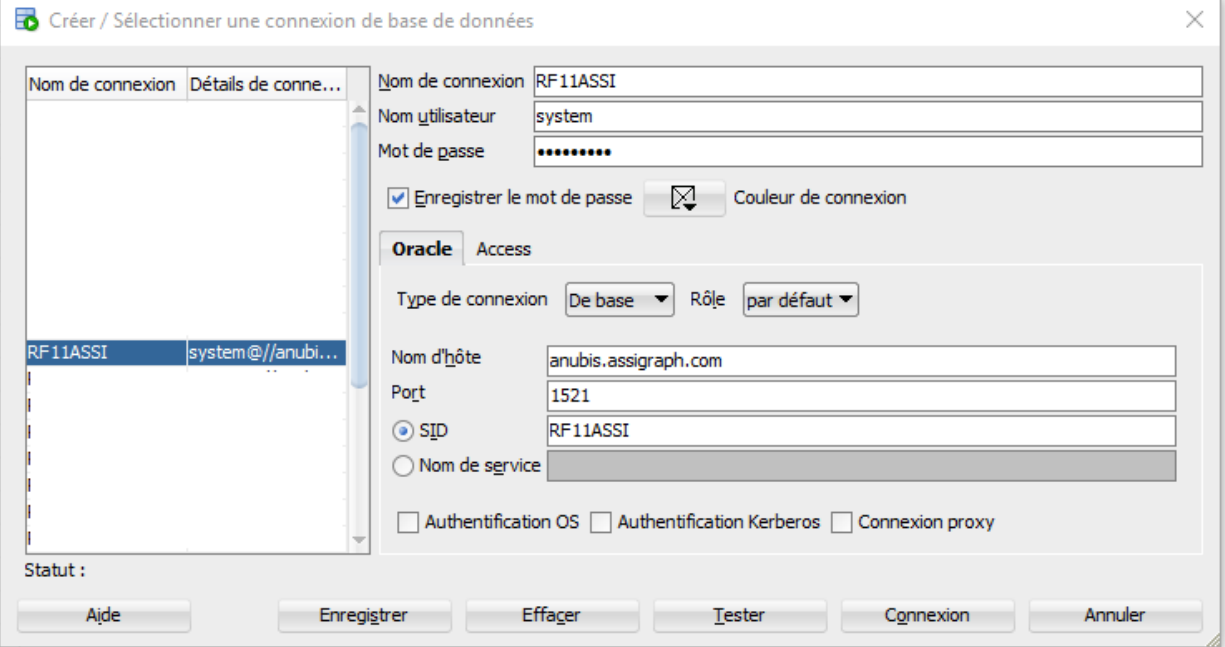

Cliquer sur « Tester » et vérifier que statut indique « Succès », sinon vérifier les informationssaisies.

 $|RT11111_2120$ SHUSH. Statut : succès Aido

Cliquer sur « Enregistrer » pour ajouter la connexion dans la liste.

## **5.3 Ajout d'un Utilisateur**

Assigraph

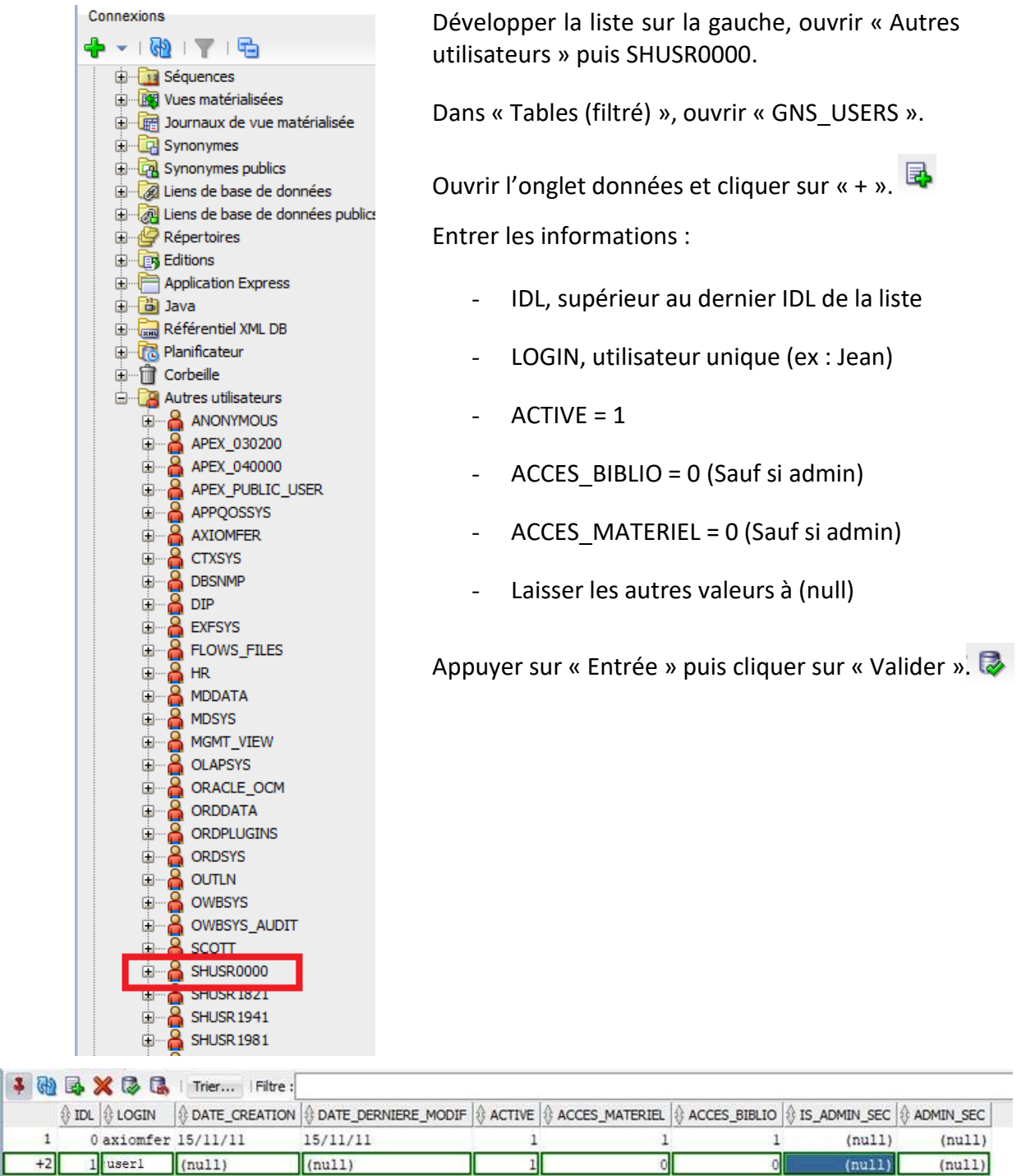

Déconnecter Base de Données par un clic droit.

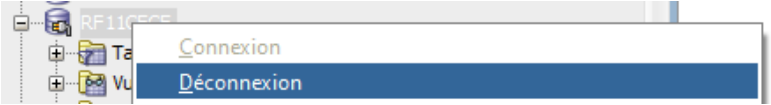

Se connecter à nouveau pour constater l'ajout de l'utilisateur dans « Autres utilisateurs ».

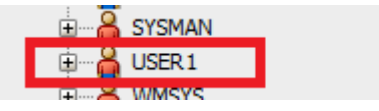

ır

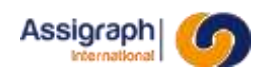

Par un clic-droit sur l'utilisateur, accéder à « Modifier l'utilisateur » puis créer un mot de passe.

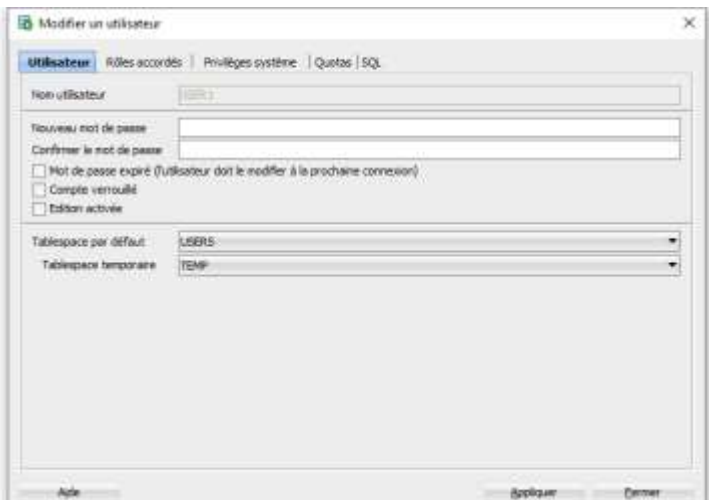

Cliquer sur « Appliquer ».

L'utilisateur créé peut alors se connecter à AxiomCAD Ferroviaire à l'aide de ces login et motde passe.

### **5.4 Droits sur les affaires**

Récupérer auparavant le ou les IDL d'affaire(s) dont on souhaite donner les droits en lecture ouécriture. Cet IDL est visible dans la liste des affaires (ou référentiels) sur AxiomCAD ou dans le ruban inférieur dans l'affaire. On retrouve également toutes les affaires et référentiels dans la table SH\_AFFAIRE dans SHUSR0000.

Développer la liste sur la gauche, ouvrir « Autres utilisateurs » puis SHUSR0000.Récupérer l'identifiant de l'utilisateur (IDL) dans la table « GNS\_USERS ».

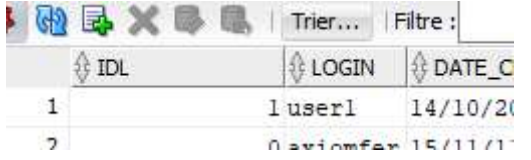

Ouvrir la table « GNS\_USERS\_AFFAIRES ». Dans cette table, tous les accès axiomfer existentdéjà en lecture/écriture (RW).

Vérifier qu'il n'existe pas de ligne comportant l'IDL de l'utilisateur et l'IDL de l'affaire. Dans ce cas créer une nouvelle ligne (Sinon modifier la ligne existante).

|昼 Pour créer une nouvelle ligne, cliquer sur « + ».

Entrer l'IDL de l'utilisateur, l'IDL de l'affaire à laquelle il doit avoir accès. Et ses droits sur cette affaire. (RW = lecture/écriture, RO = lecture seulement).

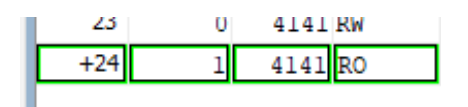

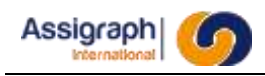

Appuyer sur « Entrée » puis cliquer sur « Valider ».

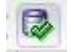

L'utilisateur peut désormais accéder à l'affaire.